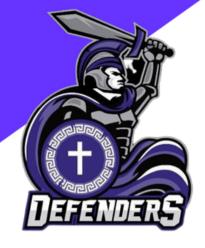

## How to use TeamSnap

The following guide was developed by ACA to help you best utilize TeamSnap! Whether you are a parent, a coach or a player, TeamSnap will be the main method of communication for ACA Football so it is important that you know where to go to find the information you are looking for.

You will receive an email to join TeamSnap. Simply click the link and download the app. It is important to make sure you allow notifications if you are prompted to. This will ensure you do not miss anything posted.

When you login, you will see your homepage that will look like this:

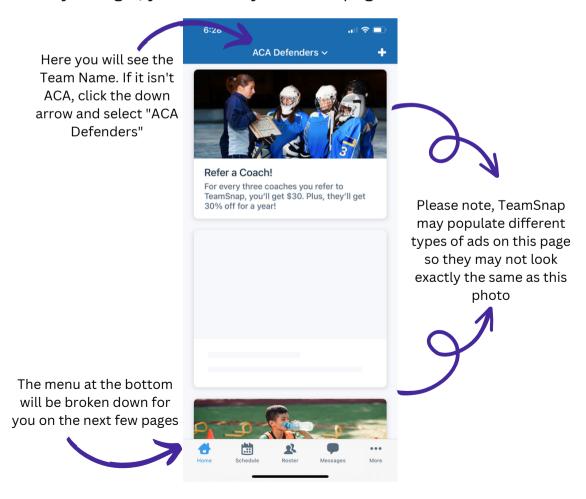

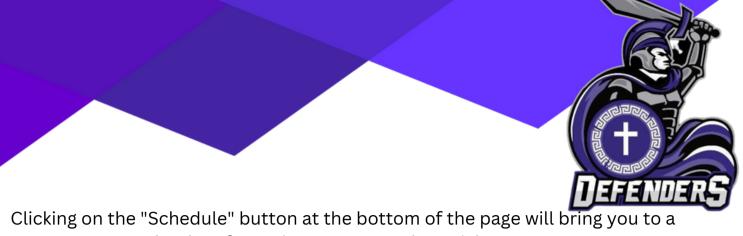

calendar of practices, games and special events.

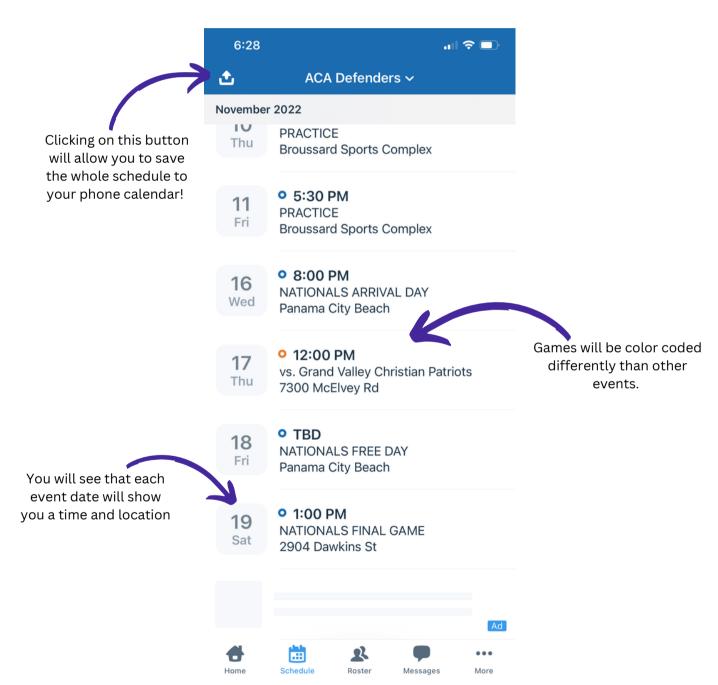

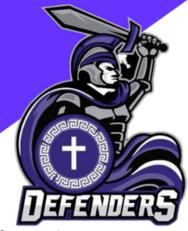

When you click on an event, you will be able to see lots of information!

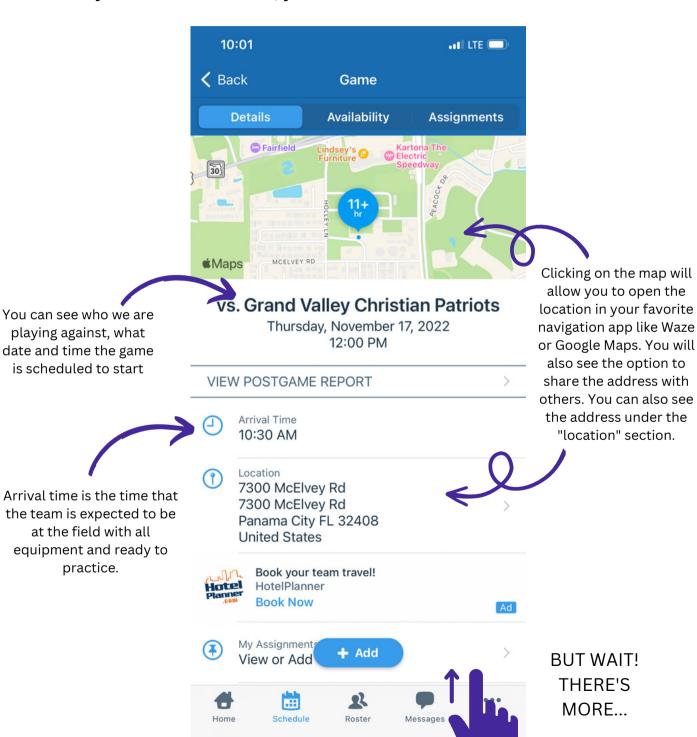

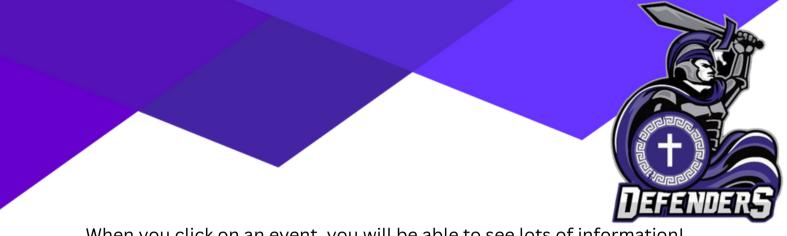

When you click on an event, you will be able to see lots of information!

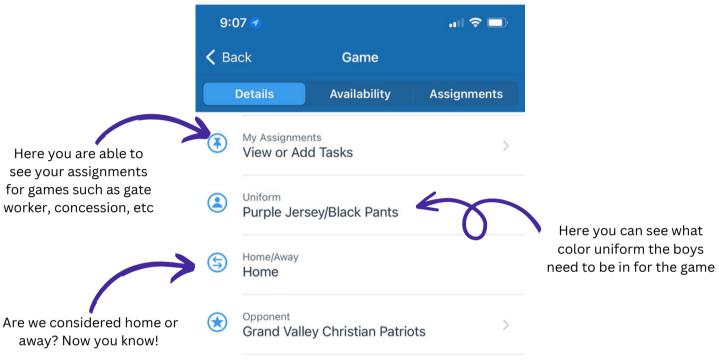

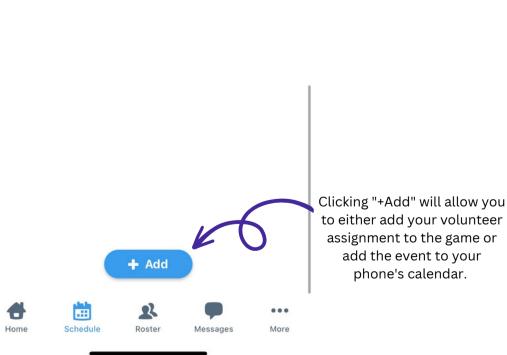

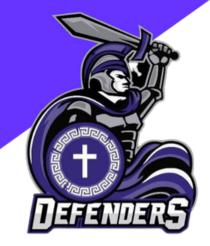

Welcome to the Roster screen where you can see the list of team members.

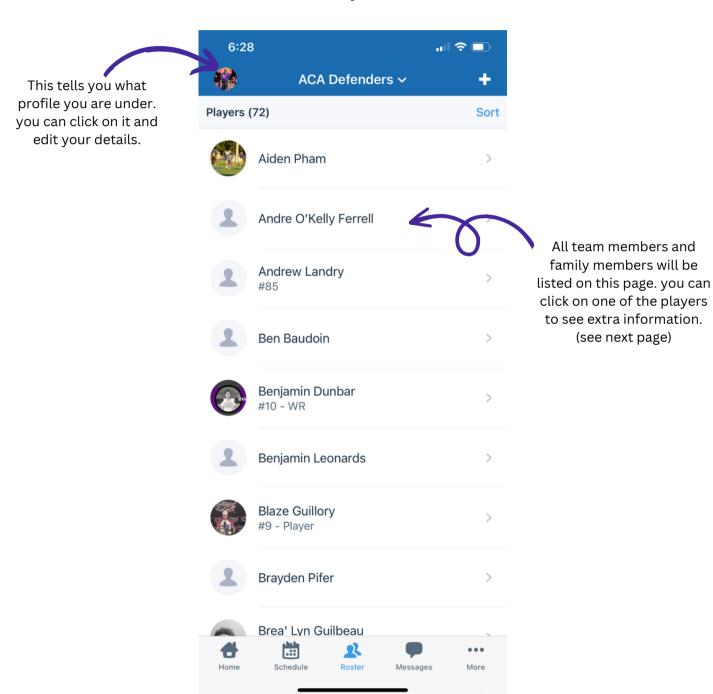

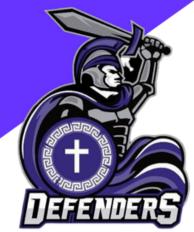

When you click on any player profile, here is what you will see!

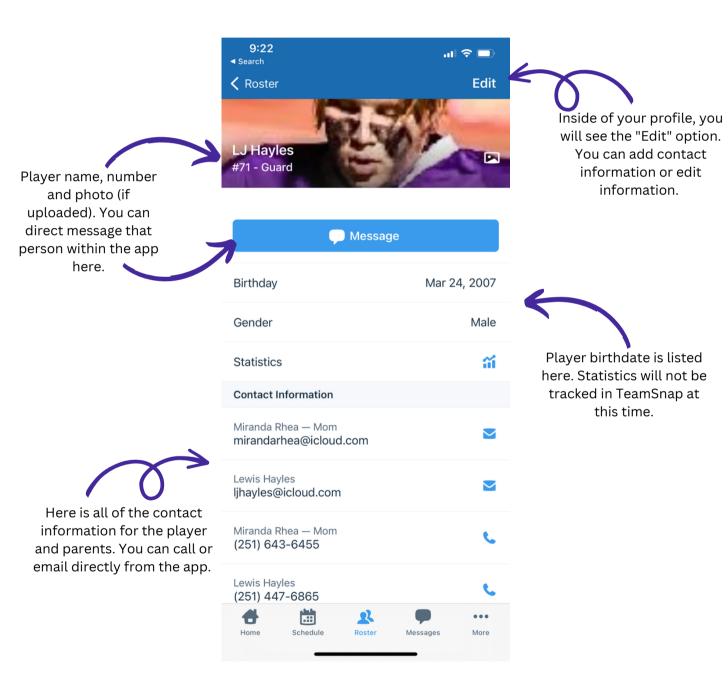

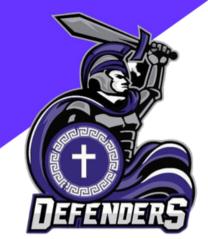

## Under the "Messages" screen, you can see several different sections

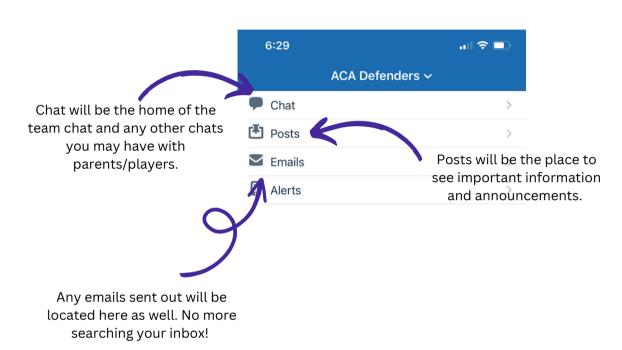

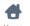

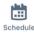

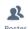

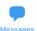

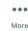

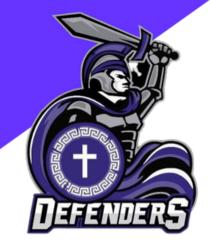

## Chats Screen

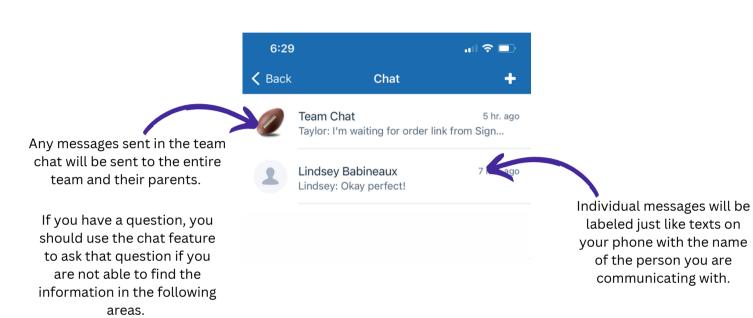

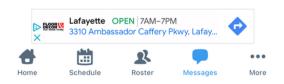

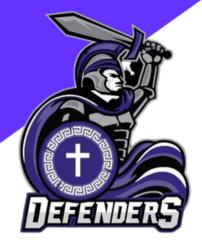

Posts Screen will show you any major announcements that have been made to the group. It is advised that you use the post feature if you are in charge of posting something important to the group, like signups, fundraiser information, etc. This ensures that important information does not get lost in the chat.

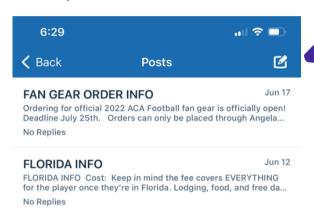

When you want to make a post, click here, on the create button.

You can also choose to broadcast this information by email. This should only be done with important information such as signup information for game workers, FanGear order information, Fundraisers or something otherwise approved by the booster club, a coach or ACA board member.

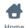

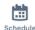

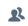

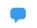

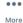

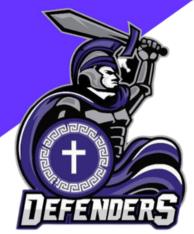

The emails screen is where you will find the emails that have been sent out to the team. Now you no longer have to search your inbox.

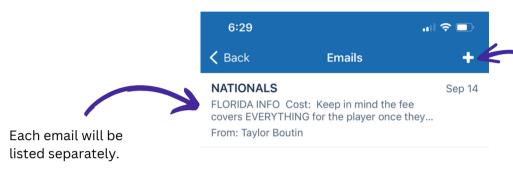

You may click on the add button if you are sending out an email. You will be able to select a parent or player's email from the roster from there.

Please note, you should not send out emails to everyone unless approved by the booster club, a coach or ACA board member.

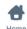

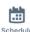

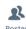

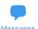

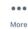

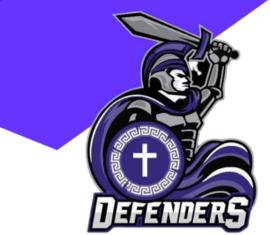

## Clicking on the "More" button will give you some additional options

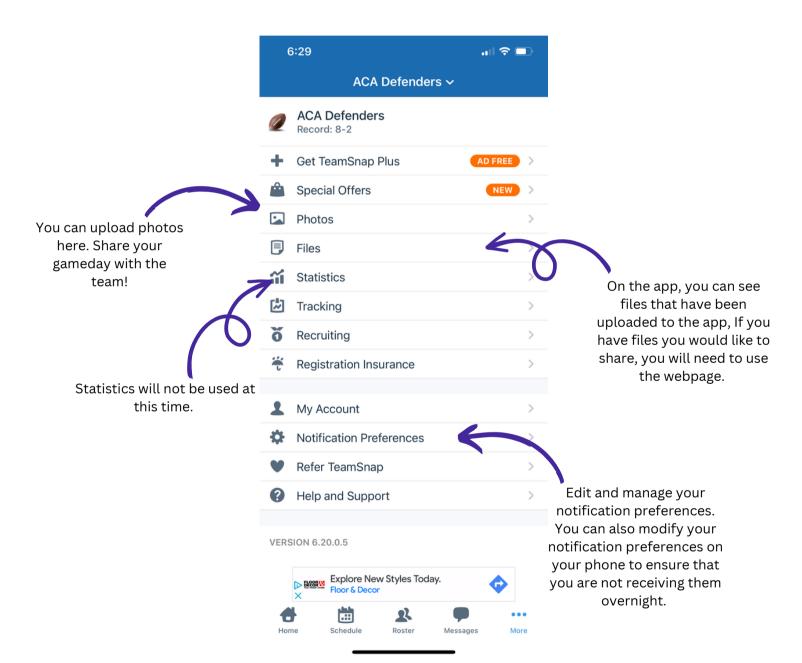

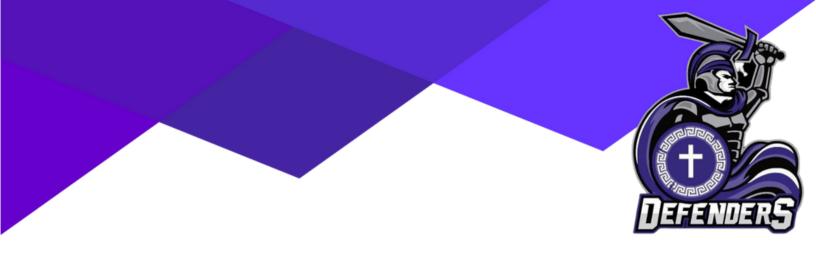

We are so excited to have you as a part of ACA!

If you have any questions about the app, please reach out to a board member, booster club member or coach.